В системе КонсультантПлюс есть возможность использования Быстрого поиска непосредственно из [редактора MS-Word.](mk:@MSITStore:C:/Users/LOSKUT~1/AppData/Local/Temp/CONS.CHM::/sprint_search/word_search/)

Чтобы в офлайн-системе КонсультантПлюс подключить эту опцию, нужно вызвать

Главное меню, нажав на кнопку <u>| ≡ }</u> и выбрать пункт "Сервис"/"Использовать для **поиска MS Word"**:

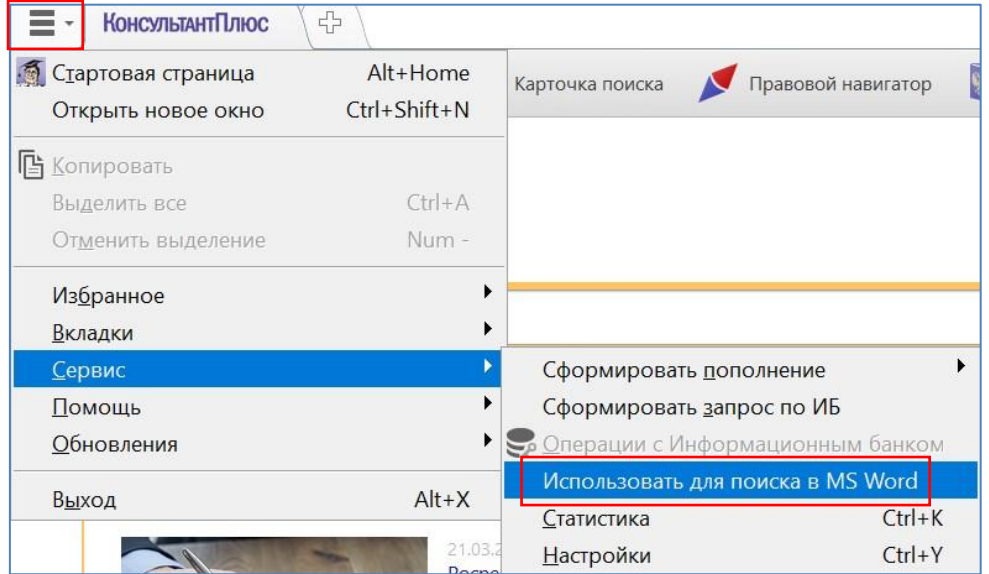

После того, как операция выполнится, на экране появится сообщение:

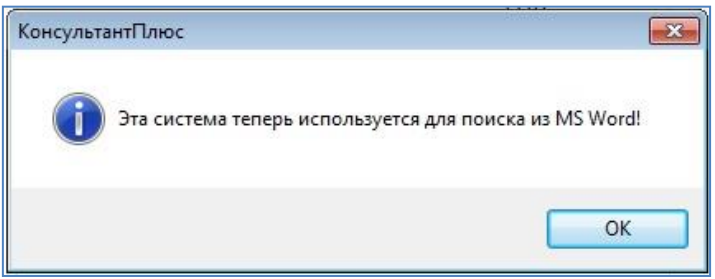

Данная возможность позволяет воспользоваться Быстрым поиском КонсультантПлюс, находясь в документе MS Word.

**При первом запуске системы КонсультантПлюс** после ее установки появится окно, в котором будет предложено подключить панель Быстрого поиска в MS Word:

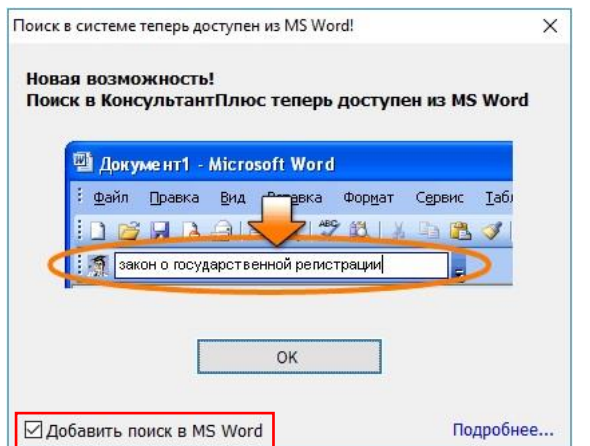

После нажатия на кнопку **"ОК"** панель Быстрого поиска будет интегрирована в MS Word, о чем система сообщит в специальном окне:

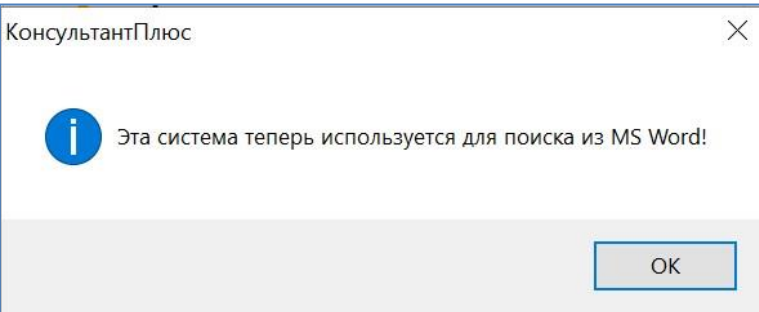

Также для появления панели в MS Word будет предложено перезапустить этот текстовый редактор.

**Примечание.** Если вы не хотите использовать данную возможность, то следует убрать "галочку" у пункта "Добавить поиск в MS Word".

Если впоследствии вы захотите подключить возможность поиска из MS Word, то это можно сделать на Стартовой странице с помощью кнопки "Установить панель поиска для Microsoft Office":

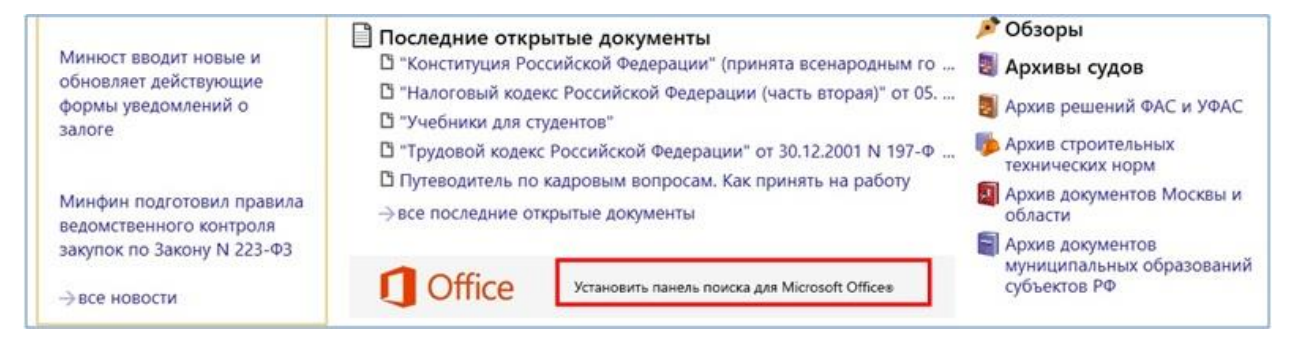

**После интеграции Быстрого поиска КонсультантПлюс в MS Word в текстовом редакторе появится панель со строкой поиска:**

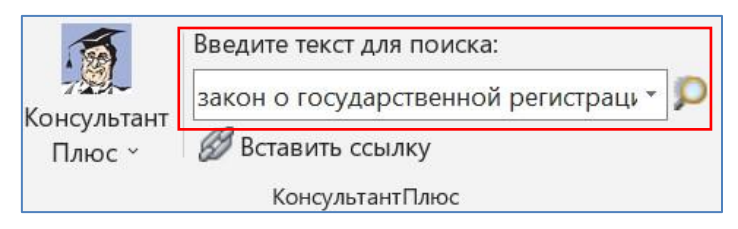

Теперь поисковые запросы можно осуществлять непосредственно из документа MS Word. Для этого достаточно в строке поиска набрать (или скопировать из текста) поисковый

запрос и нажать клавишу "Enter" или кнопку <sup>[</sup>

После этого откроется система КонсультантПлюс, и в окне результатов Быстрого поиска будет представлен список найденных документов по запросу из MS Word.

**Например,** если, находясь в документе Word, задать в строке поиска по системе КонсультантПлюс "закон о государственной регистрации", то в системе будет отработан этот запрос в Быстром поиске (если система КонсультантПлюс не была открыта, то она загрузится):

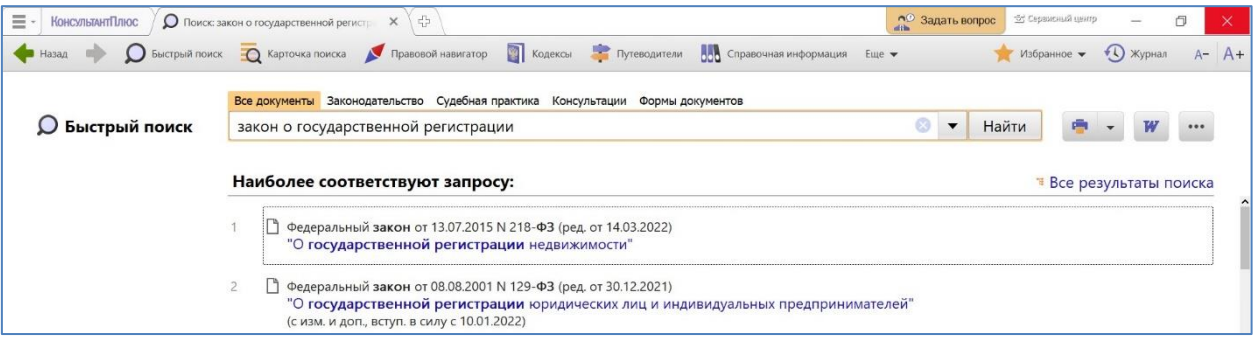

**Обратите внимание**, если запрос был выполнен, он сохраняется в списке-"истории",

который открывается при нажатии на кнопку с треугольником  $\left|\mathbf{x}\right|$ .

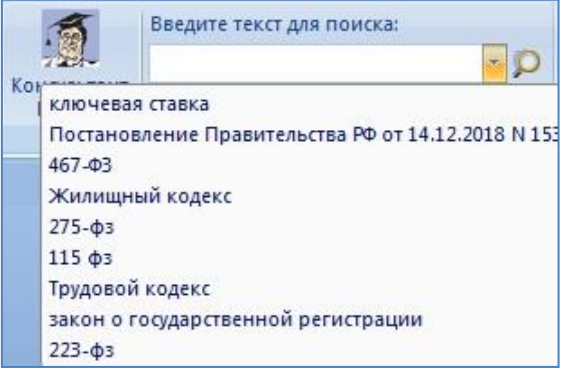